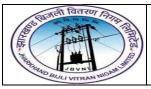

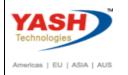

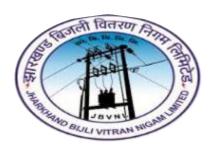

Jharkhand Bijli Vitran Nigam Limited.

# MATERIALS MANAGEMENT USER MANUAL

### PROCUREMENT OF MATERIALS

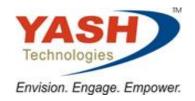

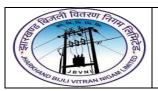

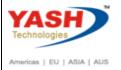

### **Table of Contents**

| SAP MM | I – Procurement of Material                         | 3  |
|--------|-----------------------------------------------------|----|
| 1      | Purchase Requisition Process:                       | 3  |
| 1.1    | Create Purchase Requisition:                        | 4  |
| 1.2    | Change Purchase Requisition:                        | 6  |
| 1.3    | Display Purchase Requisition:                       | 8  |
| 1.4    | Release Purchase Requisition:                       | 10 |
| 1.5    | Close Purchase Requisition:                         | 14 |
| 2      | Enquiry / Tendering(Request for Quotation) Process: | 16 |
| 2.1    | Create RFQ:-                                        | 17 |
| 2.2    | Change RFQ:                                         | 23 |
| 2.3    | Display RFQ:                                        | 23 |
| 2.4    | Maintain Quotation:                                 | 23 |
| 3      | Purchase Order (Contract):                          | 26 |
| 3.1    | Create Contract:-                                   | 27 |
| 3.2    | Change Contract:                                    | 32 |
| 3.3    | Display Contract:                                   | 32 |
| 4      | Purchase Order (Dispatch Instruction):              | 35 |
| 4.1    | Create PO(DI):                                      | 35 |
| 4.2    | Change PO(DI):-                                     | 43 |
| 4.3    | Display PO(DI):                                     | 44 |
| 4.4    | Release PO(DI):-                                    | 44 |
| 4.5    | Amendment PO(DI):-                                  | 47 |
| 4.6    | Cancellation PO(DI):                                | 50 |

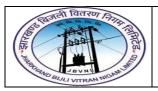

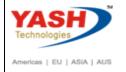

#### SAP MM - Procurement of Material

Every organization acquires material to complete its business needs. The process of buying materials and obtaining services from vendors or dealers is procurement. Procurement process should be done in such a way that it is ordered in correct quantity, with a proper value at the proper time.

#### **Procurement of Material having following Steps:**

- 1) Purchase Requisition Process
- 2) Enquiry / Tendering Process
- 3) Purchase Order(Contract)
- 4) Purchase Order (Dispatch Instruction)

#### 1 Purchase Requisition Process:

Procurement in every organization starts with gathering requirements. Once requirements are gathered, we need to inform the purchasing organization. A Purchase Requisition is a document that contains a list of requirements. The key points to note about a purchase requisition are as follows:

- ➤ A purchase requisition is a request that is made to the purchasing organization to procure a certain list of materials.
- It is an internal document and remains within the organization.
- If a purchase requisition has already been approved, then it can be modified only to a limited extent.

Purchase Requisition (PR) is an internal purchasing document in SAP. It is used to give notification to responsible department (purchasing/procurement) of requirements of materials and/or external services and keep track of such requirements.

It authorizes the Purchasing department to purchase materials or services in specific quantities within a specified time frame. As an approval process it is a check on budget availability. If the funds are not available, the Department manager or authorized personnel take a decision to release or not to release purchase requisition for further process.

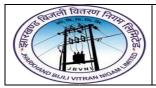

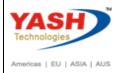

PR must contain information about quantity of a material or a service and the required date.

Purchase Requisitions can be created in two ways.

- 1. It can be created manually by a person
- 2. It can be created automatically from Projects.

#### 1.0) Purchase Requisition Type and Number Range:-

| PR<br>Document<br>Type | Description(20)     | From       | То         | Internal /<br>External |
|------------------------|---------------------|------------|------------|------------------------|
| ZHQP                   | HQ Purchases        | 4000000000 | 4099999999 | Internal               |
| ZSRV                   | Service Purchases   | 4100000000 | 4199999999 | Internal               |
| ZSTO                   | Stock Transp. Order | 4200000000 | 4299999999 | Internal               |
| ZLOC                   | Local Purchases     | 4300000000 | 4399999999 | Internal               |
| ZPDI                   | Project DI          | 4500000000 | 4599999999 | Internal               |
| ZNDI                   | Non Project DI      | 4600000000 | 4699999999 | Internal               |

#### 1.1 Create Purchase Requisition:-

#### Path to Create Purchase Requisition Manually:-

| SAP Menu Path | Logistics => Materials Management => Purchasing => Purchasing |
|---------------|---------------------------------------------------------------|
|               | Requisition => Create                                         |
| SAP T-code    | ME51N                                                         |

#### 1.1.1 SAP Easy Access

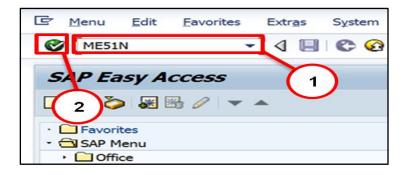

| Step | Action |
|------|--------|
|------|--------|

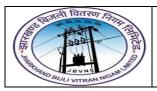

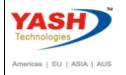

| Step | Action                                       |
|------|----------------------------------------------|
| (1)  | ME51N is now entered in the Transaction box. |
| (2)  | Click Enter.                                 |

#### 1.1.2 ME51N - Create Purchase Requisition

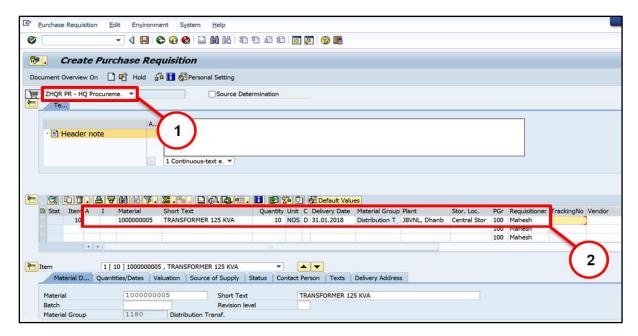

| Step   | Action                                                                                                    |
|--------|----------------------------------------------------------------------------------------------------|
| (1)    | Purchase Requisition Doc. Type: Select PR Doc.type                                                                                                    |
| (2)    | Material, Qty, Del.Date, Plant, S location: Input the data.                                                                                                    |
| Note:- | 1.For Project Material-You have to add "Q"Project in <b>Account Assignment Category</b> (If you specify "Q" then you need to update <b>WBS element</b> in item details of respective item.)  2. You can add additional text in item details Text field, if required. |

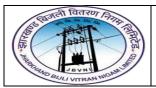

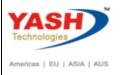

#### 1.1.3 ME51N - Create Purchase Requisition

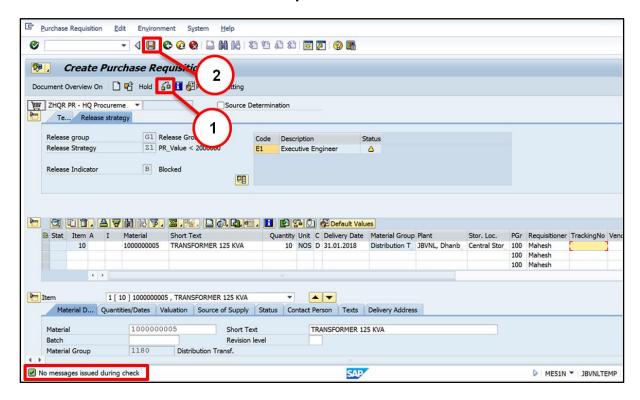

| Step | Action                         |
|------|--------------------------------|
| (1)  | Click Check                    |
|      | No message issued during check |
| (2)  | Click Save                     |

☑ Purchase requisition number 1100000032 created

#### 1.2 Change Purchase Requisition:-

#### Path to Change Purchase Requisition:-

| SAP Menu Path | Logistics => Materials Management => Purchasing => Purchasing Requisition => Change |
|---------------|-------------------------------------------------------------------------------------|
| SAP T-code    | ME52N                                                                               |

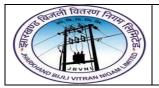

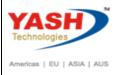

#### 1.2.1 SAP Easy Access

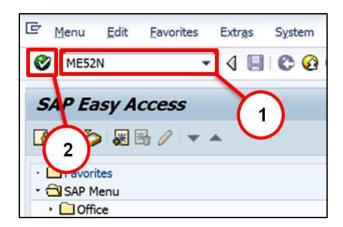

| Step | Action                                       |
|------|----------------------------------------------|
| (1)  | ME52N is now entered in the Transaction box. |
| (2)  | Click Enter.                                 |

#### 1.2.2 ME52N – Change Purchase Requisition

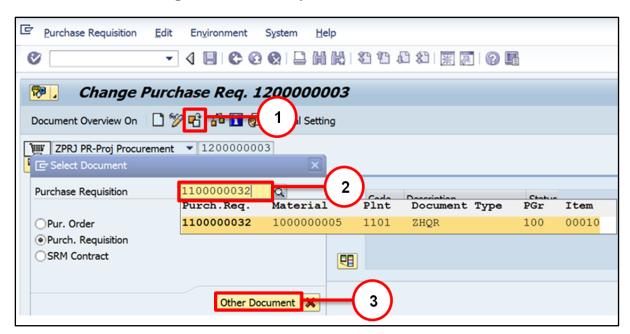

| Step | Action                                  |
|------|-----------------------------------------|
| (1)  | Other Purchase Requisition: Click       |
| (2)  | Purchase Requisition: Input / Select PR |
| (3)  | Other Document: Click                   |

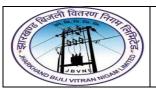

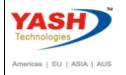

#### 1.2.3 ME52N - Change Purchase Requisition

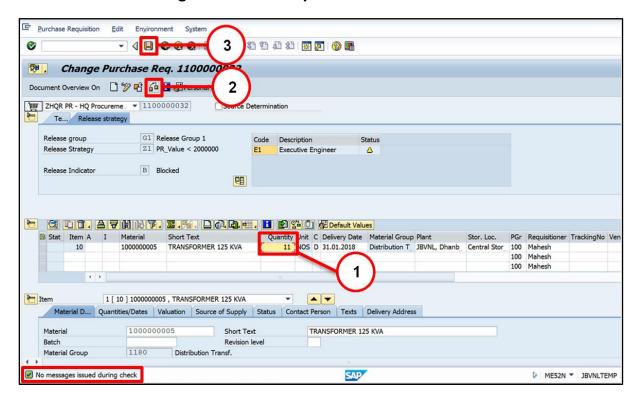

| Step | Action                                                               |
|------|----------------------------------------------------------------------|
| (1)  | Qty: Change existing qty.( You can change also Mat.no, Item Textetc) |
| (2)  | Click Check 🙃                                                        |
|      | No message issued during check                                       |
| (3)  | Click Save                                                           |

☑ Purchase requisition 1100000032 changed

#### 1.3 Display Purchase Requisition:-

#### Path to Display Purchase Requisition:-

| SAP Menu Path | Logistics => Materials Management => Purchasing => |  |  |
|---------------|----------------------------------------------------|--|--|
|               | Purchasing Requisition => Display                  |  |  |
| SAP T-code    | ME53N                                              |  |  |

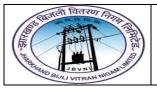

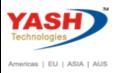

#### 1.3.1 SAP Easy Access

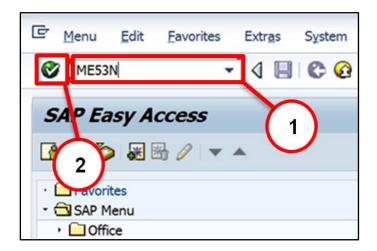

| Step | Action                                       |
|------|----------------------------------------------|
| (1)  | ME53N is now entered in the Transaction box. |
| (2)  | Click Enter <sup>™</sup> .                   |

#### 1.3.2 ME53N - Display Purchase Requisition

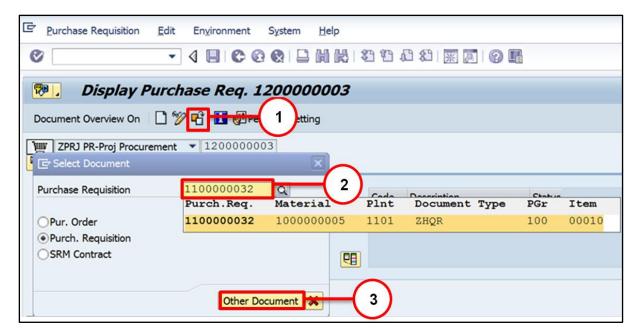

| Step | Action                                  |
|------|-----------------------------------------|
| (1)  | Other Purchase Requisition: Click       |
| (2)  | Purchase Requisition: Input / Select PR |
| (3)  | Other Document: Click                   |

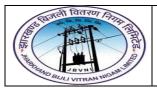

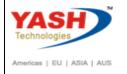

#### 1.3.3 ME53N - Display Purchase Requisition

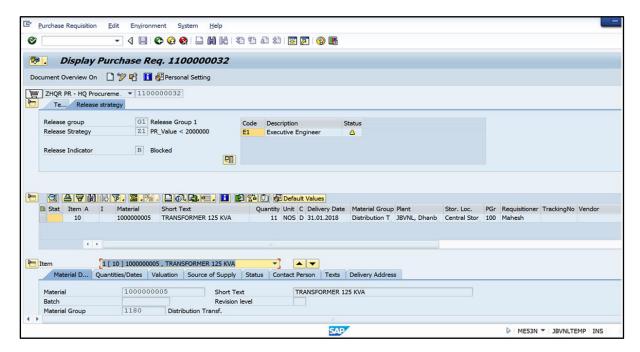

#### 1.4 Release Purchase Requisition:-

It is a setup of approval procedures for purchase requisitions or other purchasing documents. Under such a procedure, if a purchase requisition or external purchasing document fulfills certain conditions (e.g. the total order value exceeds INR 10, 000), it has to be approved (by the Project manager/ Department manager / Cost center manager etc.,) before it can be processed further.

This process of approving (clearing, or giving the "green light" to) a proposed item of expenditure is replicated in the SAP System by the "release procedure".

It is sensible to define separate release procedures for different groups of materials for which different departments are responsible, and to define separate procedures for investment goods and consumption goods.

#### Path to Release Purchase Requisition:-

| SAP Menu Path | Logistics => Materials Management => Purchasing =>    |
|---------------|-------------------------------------------------------|
|               | Purchasing Requisition => Release=>Individual Release |
| SAP T-code    | ME54N                                                 |

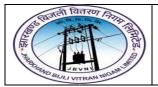

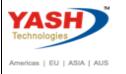

#### 1.4.1 SAP Easy Access

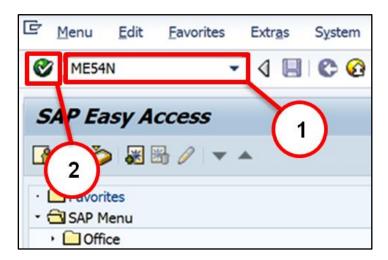

| Step | Action                                       |
|------|----------------------------------------------|
| (1)  | ME54N is now entered in the Transaction box. |
| (2)  | Click Enter <sup>™</sup> .                   |

### 1.4.2 ME54N - Release Purchase Requisition

You can check Release strategy in ME53N

Here only 1 Release Code "E1 Executive Engineer"

**Executive Engineer Log in to SAP to release Purchase Requisition.** 

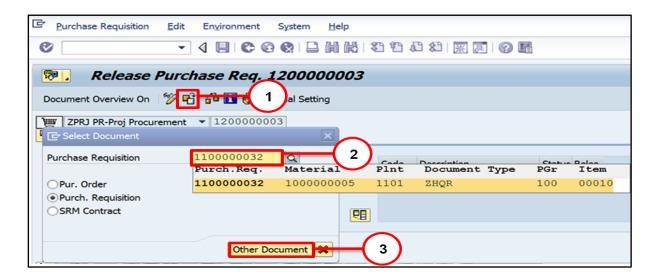

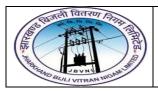

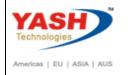

| Step | Action                                  |
|------|-----------------------------------------|
| (1)  | Other Purchase Requisition: Click       |
| (2)  | Purchase Requisition: Input / Select PR |
| (3)  | Other Document: Click                   |

#### 1.4.3 ME54N - Release Purchase Requisition

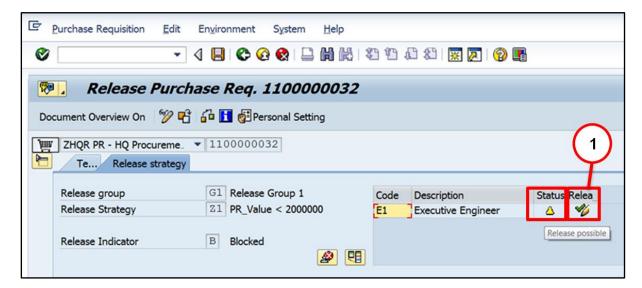

| Step | Action                      |
|------|-----------------------------|
|      | Status:- A Release possible |
| (1)  | Click Release .             |

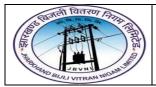

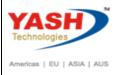

#### 1.4.4 ME54N - Release Purchase Requisition

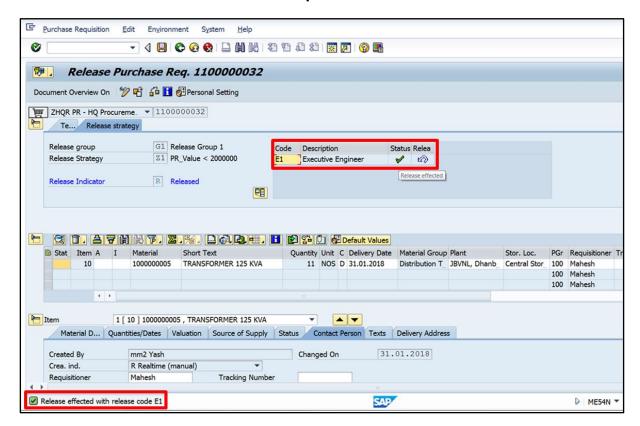

| Step | Action                                                        |  |
|------|---------------------------------------------------------------|--|
|      | In Status Release effected                                    |  |
|      | After releasing PR Doc. Release effected with release code E1 |  |

Note: - Only those users can release Purchase Requisition whoever possesses Purchase Requisition release authorization.

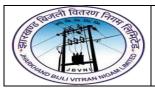

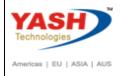

#### 1.4.5 ME54N - Release Purchase Requisition

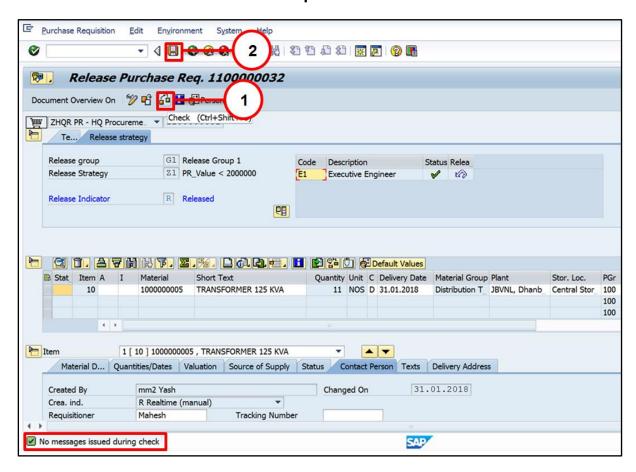

| Step | Action                         |
|------|--------------------------------|
| (1)  | Click Check                    |
|      | No message issued during check |
| (2)  | Click Save                     |

☑ Purchase requisition 1100000032 changed

#### 1.5 Close Purchase Requisition:-

#### Path to Close Purchase Requisition:-

| SAP Menu Path | Logistics => Materials Management => Purchasing => |
|---------------|----------------------------------------------------|
|               | Purchasing Requisition => Change                   |
| SAP T-code    | ME52N                                              |

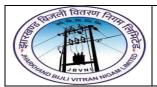

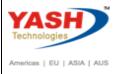

#### 1.5.1 SAP Easy Access

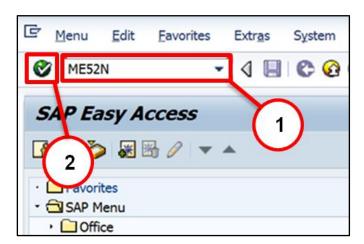

| Step | Action                                       |
|------|----------------------------------------------|
| (1)  | ME52N is now entered in the Transaction box. |
| (2)  | Click Enter <sup>™</sup> .                   |

#### 1.5.2 ME52N - Change Purchase Requisition

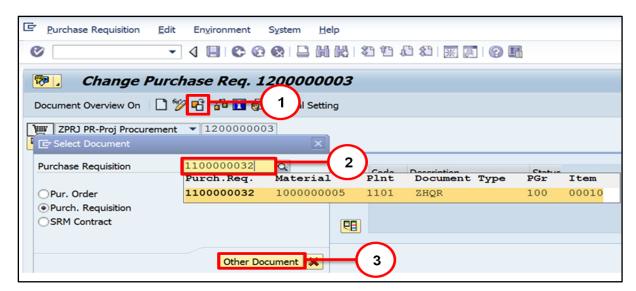

| Step | Action                                  |
|------|-----------------------------------------|
| (1)  | Other Purchase Requisition: Click       |
| (2)  | Purchase Requisition: Input / Select PR |
| (3)  | Other Document: Click                   |

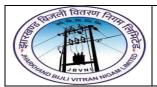

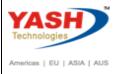

#### 1.5.3 ME52N – Change Purchase Requisition

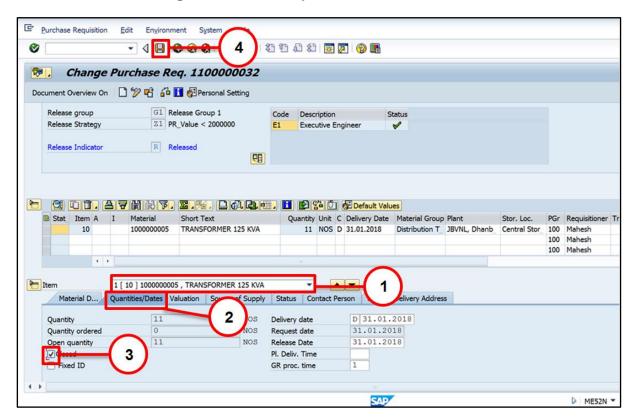

| Step | Action                             |
|------|------------------------------------|
| (1)  | Select Item                        |
| (2)  | select <b>Quantities/Dates</b> Tab |
| (3)  | Ticked "Closed" field              |
| (4)  | Click Save                         |

☑ Purchase requisition 1100000032 changed

### 2 Enquiry / Tendering(Request for Quotation) Process:

Vendor selection is an important process in the procurement cycle. Once requirements are gathered, we start looking for possible suppliers who can fulfil the requirements at the best possible price. So, a request is made to the vendors to submit their quotations indicating the price of the material along with their terms and

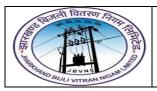

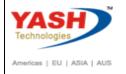

conditions. This request is known as the request for quotation (RFQ). Listed below are the key points to note about a request for quotation:

- ➤ Request for quotation is a form of invitation that is sent to the vendors to submit a quotation indicating their pricing and terms and conditions.
- ➤ It contains details about goods or services, quantity, date of delivery, and date of bid on which it is to be submitted.
- Quotation is a reply by a vendor in response to a request for quotation.

An RFQ can be created by the following two ways:

- > Reference to Purchase Requisition
- Manually

We are creating RFQ after L1 Bidder finalization with combination of material and L1 bidder.

#### 2.0) RFQ Type and Number Range:-

| RFQ                    |                     | Number I | lotowool / |                        |
|------------------------|---------------------|----------|------------|------------------------|
| Document<br>Type       | Description         | From     | То         | Internal /<br>External |
| ZOTM                   | Tenders - Materials | AAA      | ZZZ        | External               |
| ZOTS                   | Tenders - Services  | AAA      | ZZZ        | External               |
| ZOTT Tenders - Turnkey |                     | AAA      | ZZZ        | External               |

#### 2.1 Create RFQ:-

#### Path to Create Request for Quotation:-

| SAP Menu Path | Logistics => Materials Management => Purchasing => |
|---------------|----------------------------------------------------|
|               | RFQ/Quotation => Request for Quotation => Create   |
| SAP T-code    | ME41                                               |

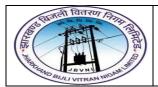

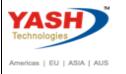

#### 2.1.1 SAP Easy Access

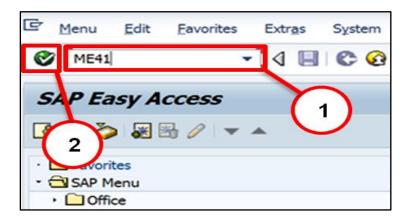

| Step | Action                                      |
|------|---------------------------------------------|
| (1)  | ME41 is now entered in the Transaction box. |
| (2)  | Click Enter <sup>™</sup> .                  |

#### 2.1.2 ME41 - Create RFQ

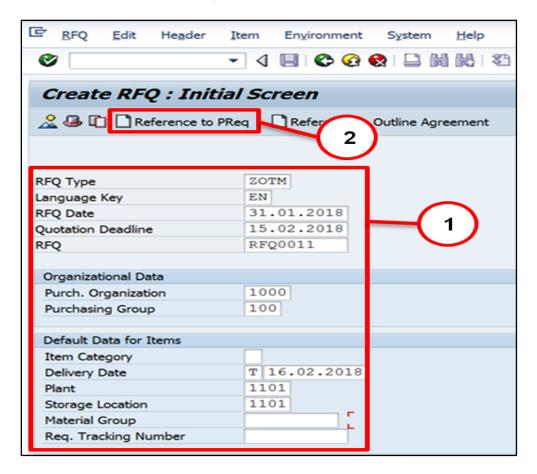

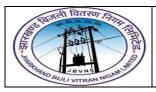

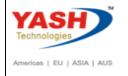

| Step   | Action                                                                                                    |  |  |  |  |  |
|--------|----------------------------------------------------------------------------------------------------|--|--|--|--|--|
| (1)    | RFQ type, RFQ Date, RFQ (Ext .Number range), Pur.Orgnization, Pur. Group, Item Category, Delivery date (Should be later than quot. Deadline date) Plant, Storage location: Input/ select the data. |  |  |  |  |  |
| (2)    | Reference to PR: Click                                                                                                    |  |  |  |  |  |
|        | Press Enter                                                                                                    |  |  |  |  |  |
| Note:- | <ol> <li>We are creating RFQ with reference to released PR.</li> <li>We need to provide RFQ Number, as our RFQ number range in external.</li> </ol>                                                |  |  |  |  |  |

#### 2.1.3 ME41 - Create RFQ

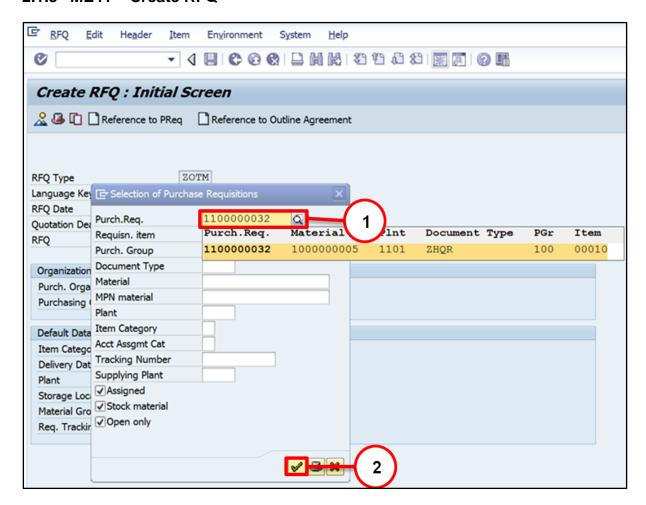

| Step | Action                                  |
|------|-----------------------------------------|
| (1)  | Purchase Requisition: Input / Select PR |
| (2)  | Click Continue (Enter)                  |

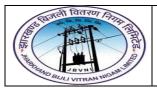

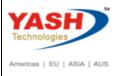

#### 2.1.4 ME41 - Create RFQ

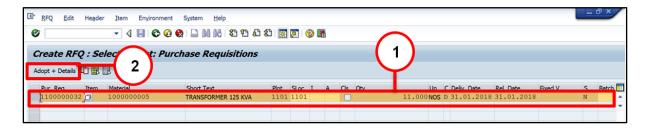

| Step | Action                |
|------|-----------------------|
| (1)  | Select line item.     |
| (2)  | Click Adopt + Details |

#### 2.1.5 ME41 - Create RFQ

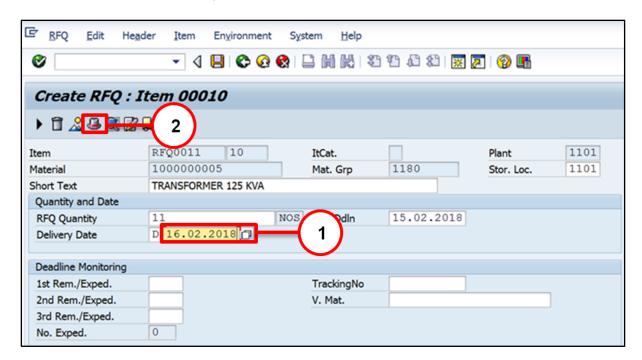

| Step | Action                                                                                |
|------|---------------------------------------------------------------------------------------|
| (1)  | <b>Delivery Date:</b> Input / Select Del.Date( Must be later than Qut. Deadline date) |
| (2)  | Click <b>Header</b>                                                                   |

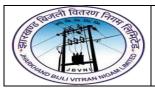

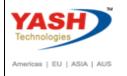

#### 2.1.6 ME41 - Create RFQ

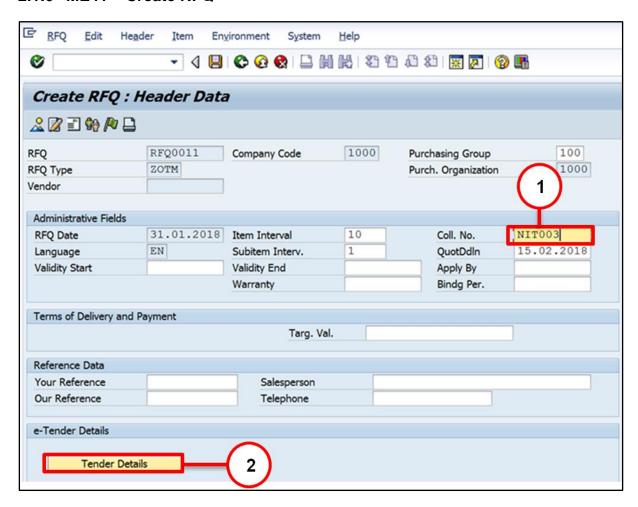

| Step | Action                                        |
|------|-----------------------------------------------|
| (1)  | Collective No.: Input / Select Collective no. |
| (2)  | Click <b>Tender Details</b>                   |

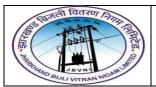

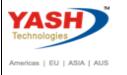

#### 2.1.7 ME41 - Create RFQ

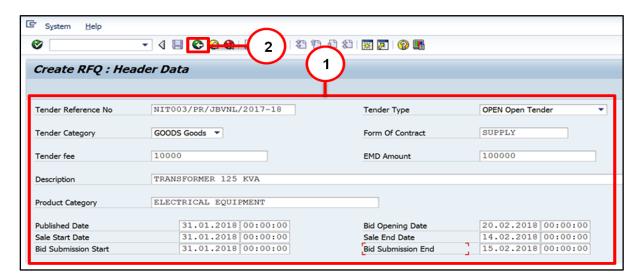

| Step | Action                                                                                                    |
|------|----------------------------------------------------------------------------------------------------|
| (1)  | Tender ref No, Tender Type, Tender Category, Form of Contract, Tender Fee, EMD amt., Description, Product Category, Tender Dates: Input/ select the data. |
| (2)  | Click Back ©                                                                                                    |

#### 2.1.8 ME41 - Create RFQ

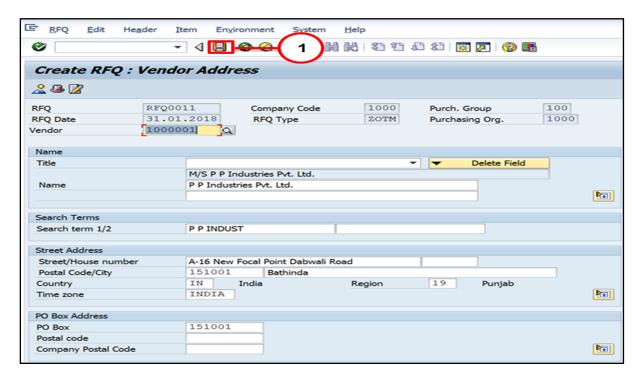

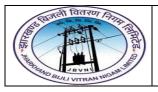

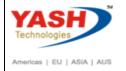

| Step | Action     |
|------|------------|
| (1)  | Click Save |

☑ Tenders - Materials created under the number RFQ0011

### 2.2 Change RFQ:-

#### Path to Create Request for Quotation:-

| SAP Menu Path | Logistics                                        | => | Materials | Management | => | Purchasing | => |
|---------------|--------------------------------------------------|----|-----------|------------|----|------------|----|
|               | RFQ/Quotation => Request for Quotation => Change |    |           |            |    |            |    |
| SAP T-code    | ME42                                             |    |           |            |    |            |    |

You can change RFQ with ME42 transaction code.

### 2.3 Display RFQ:-

#### Path to Display Request for Quotation:-

| SAP Menu Path | Logistics                                         | => | Materials | Management | => | Purchasing | => |
|---------------|---------------------------------------------------|----|-----------|------------|----|------------|----|
|               | RFQ/Quotation => Request for Quotation => Display |    |           |            |    |            |    |
| SAP T-code    | ME43                                              |    |           |            |    |            |    |

You can Display RFQ with ME43 transaction code.

#### 2.4 Maintain Quotation:-

#### Path to Maintain Quotation:-

| SAP Menu Path | Logistics => Materials Management => Purchasing => |  |  |
|---------------|----------------------------------------------------|--|--|
|               | RFQ/Quotation => Quotation => Maintain             |  |  |
| SAP T-code    | ME47                                               |  |  |

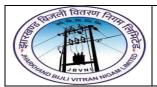

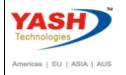

#### 2.4.1 SAP Easy Access

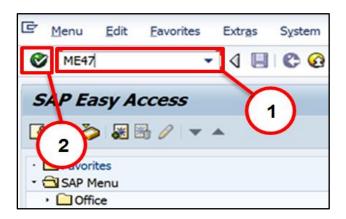

| Step | Action                                      |
|------|---------------------------------------------|
| (1)  | ME47 is now entered in the Transaction box. |
| (2)  | Click Enter <sup>™</sup> .                  |

#### 2.4.2 ME47 - Maintain RFQ

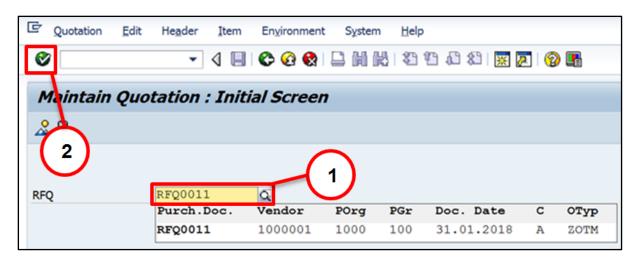

| Step | Action                          |
|------|---------------------------------|
| (1)  | RFQ:- Input / Select RFQ number |
| (2)  | Click <b>Enter</b> .            |

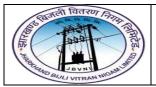

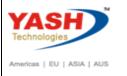

#### 2.4.3 ME47 - Maintain RFQ

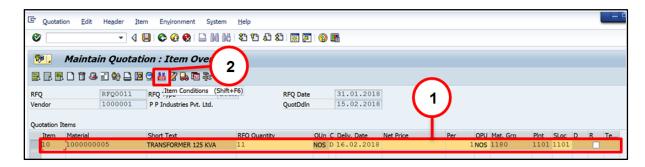

| Step | Action               |
|------|----------------------|
| (1)  | Select line Item     |
| (2)  | Click Item Condition |

#### 2.4.4 ME47 - Maintain RFQ

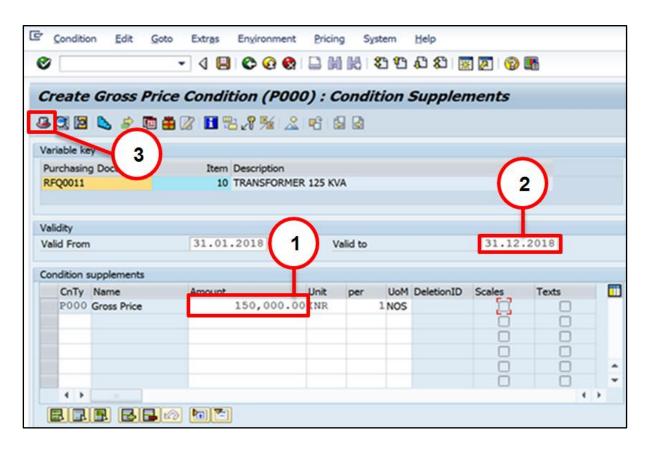

| Step | Action                                               |
|------|------------------------------------------------------|
| (1)  | Amount: Input amount with respect to condition type. |

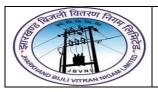

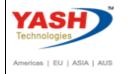

| Step | Action                                                                  |
|------|-------------------------------------------------------------------------|
|      | If you want to add Freight then use FRC1 condition type to maintain it. |
| (2)  | Valid to:- select valid to date                                         |
| (3)  | Click <b>Header</b>                                                     |

#### 2.4.5 ME47 – Maintain RFQ

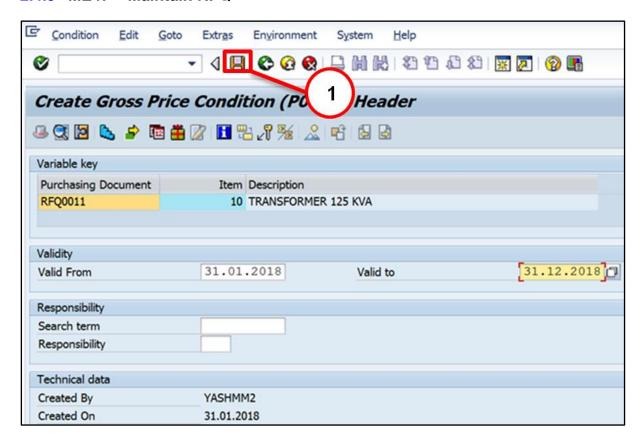

| Step    | Action                                               |  |
|---------|------------------------------------------------------|--|
| (1)     | Click Save                                           |  |
| ✓ Quota | Ouotation for Tenders - Materials RF00011 maintained |  |

### 3 Purchase Order (Contract):

### 3.0) Contract PO Type and Number Range:-

| Document | Docum | Description | Number Range |    | Internal |
|----------|-------|-------------|--------------|----|----------|
| Category | ent   | Bestription | From         | То | 1        |

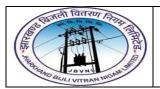

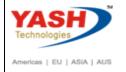

|            | Туре  |                     |            |            | External |
|------------|-------|---------------------|------------|------------|----------|
| Contract   | ZPJM  | Project Material PO | 6100000000 | 6199999999 | Internal |
| (Quantity) | 21 OW |                     |            |            |          |
| Contract   | ZTUR  | Turnkey Purchase    | 6200000000 | 6299999999 | Internal |
| (value)    |       | PO                  | 02000000   |            | intornal |

#### 3.1 Create Contract:-

#### **Path to Create Contract:-**

| SAP Menu Path | Logistics => Materials Management => Purchasing => Outline |
|---------------|------------------------------------------------------------|
|               | Agreement => Contract=> Create                             |
| SAP T-code    | ME31K                                                      |

### 3.1.1 SAP Easy Access

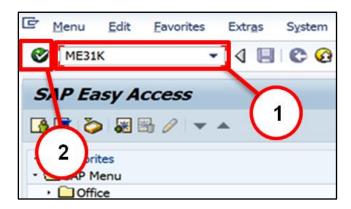

| Step | Action                                       |
|------|----------------------------------------------|
| (1)  | MM31K is now entered in the Transaction box. |
| (2)  | Click Enter <sup>®</sup> .                   |

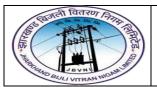

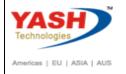

#### 3.1.2 ME31K - Create Contract

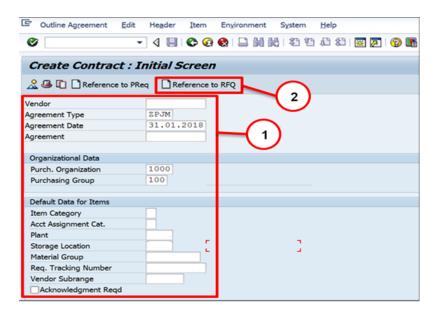

| Step   | Action                                                                                                    |
|--------|----------------------------------------------------------------------------------------------------|
| (1)    | Agreement type, Pur.Orgnization, Pur. Group, Item Category, Plant, Storage location: Input/ select the data. |
| (2)    | Reference to RFQ: Click                                                                                      |
| Note:- | We are creating Contract with reference to RFQ.                                                              |

#### 3.1.3 ME31K - Create Contract

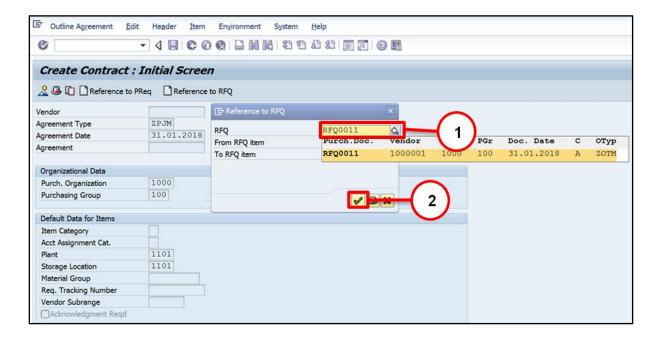

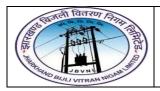

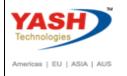

| Step | Action                  |
|------|-------------------------|
| (1)  | RFQ: Input / Select RFQ |
| (2)  | Click Continue (Enter)  |

#### 3.1.4 ME31K - Create Contract

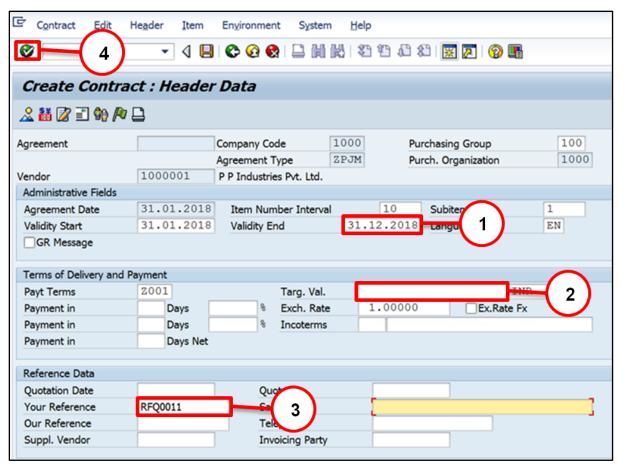

| Step | Action                                                                                                    |  |  |  |
|------|----------------------------------------------------------------------------------------------------|--|--|--|
| (1)  | Validity End date: Input / Select Validity End date                                                                                           |  |  |  |
| (2)  | Target Value: Input Target Value (For Turnkey/Value Contract only) For "ZPJM" Contract Target value is not required, as this is qty Contract. |  |  |  |
| (3)  | Your reference: Input Your reference if required any (Optional)                                                                               |  |  |  |
| (4)  | Click Enter <sup>™</sup> .                                                                                                    |  |  |  |

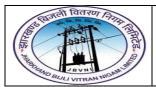

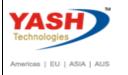

#### 3.1.5 ME31K - Create Contract

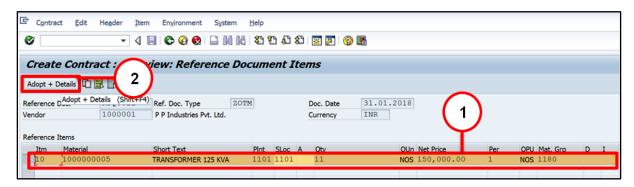

| Step | Action                |
|------|-----------------------|
| (1)  | Select line item.     |
| (2)  | Click Adopt + Details |

#### 3.1.6 ME31K - Create Contract

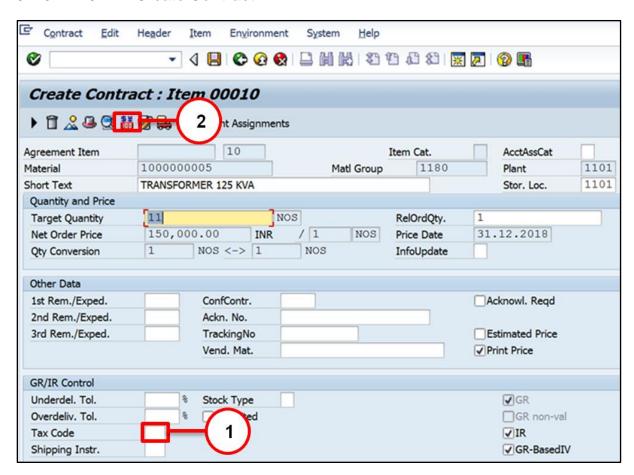

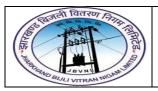

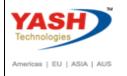

| Step | Action                                               |
|------|------------------------------------------------------|
| (1)  | Tax Code:- Input / Select Tax Code (mandatory field) |
| (2)  | Click Item Condition                                 |

#### 3.1.7 ME31K - Create Contract

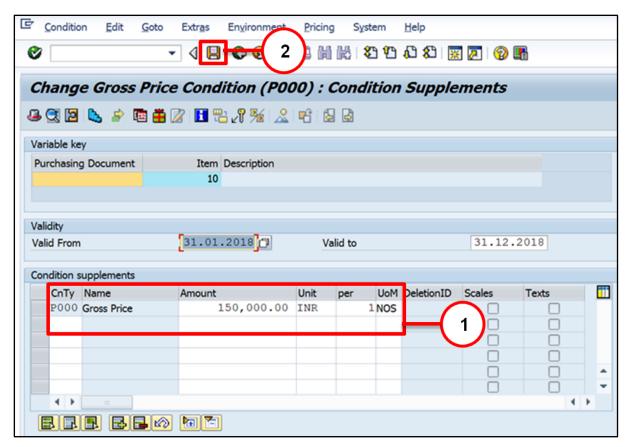

| Step | Action                                                                                                    |
|------|----------------------------------------------------------------------------------------------------|
| (1)  | Check Amount with respect to Condition type.(Mandatory Fields) Need to Provide P000-Gross Price (Ex. Work's price), FRC1-Freight, whichever is applicable |
| (2)  | Click Save                                                                                                    |

Project Material PO created under the number 6100000000

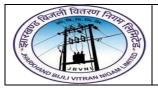

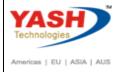

### 3.2 Change Contract:-

#### Path to Change Contract:-

| SAP Menu Path | Logistics => Materials Management => Purchasing => Outline |  |  |  |
|---------------|------------------------------------------------------------|--|--|--|
|               | Agreement => Contract=> Change                             |  |  |  |
| SAP T-code    | ME32K                                                      |  |  |  |

You can change Contract with ME32K transaction code.

### 3.3 Display Contract:-

#### Path to Display Contract:-

| SAP Menu Path | Logistics => Materials Management => Purchasing => Outline |  |  |  |
|---------------|------------------------------------------------------------|--|--|--|
|               | Agreement => Contract=> Display                            |  |  |  |
| SAP T-code    | ME33K                                                      |  |  |  |

#### 3.3.1 SAP Easy Access

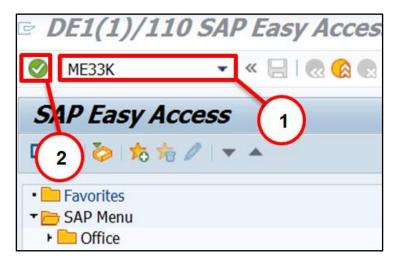

| Step | Action                                       |
|------|----------------------------------------------|
| (1)  | MM33K is now entered in the Transaction box. |
| (2)  | Click Enter.                                 |

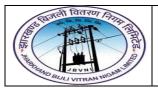

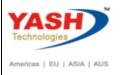

#### 3.3.2 ME33K - Display Contract

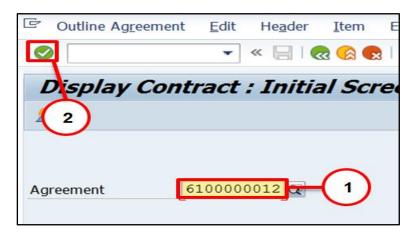

| Step | Action                              |
|------|-------------------------------------|
| (1)  | Agreement: Input / Select Agreement |
| (2)  | Click Enter.                        |

#### 3.3.3 ME33K - Display Contract

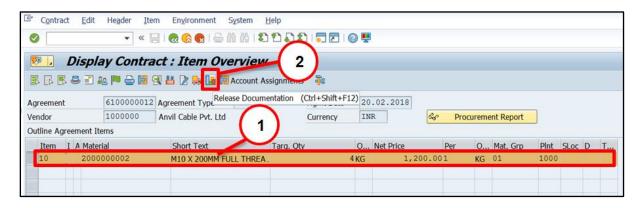

| Step | Action                      |
|------|-----------------------------|
| (1)  | Select Line item            |
| (2)  | Click Release Documentation |

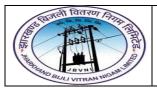

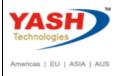

#### 3.3.4 ME33K - Display Contract

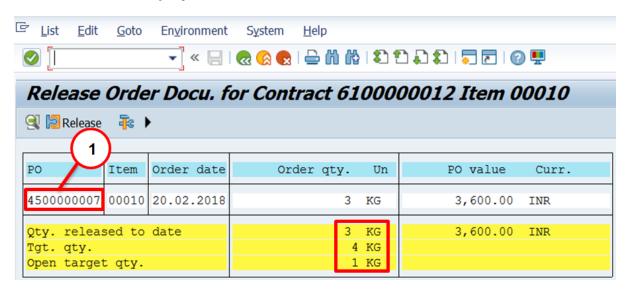

| (1)  | See release document details  |  |  |  |
|------|-------------------------------|--|--|--|
| (1)  | Double click on PO to display |  |  |  |
| Step | Action                        |  |  |  |

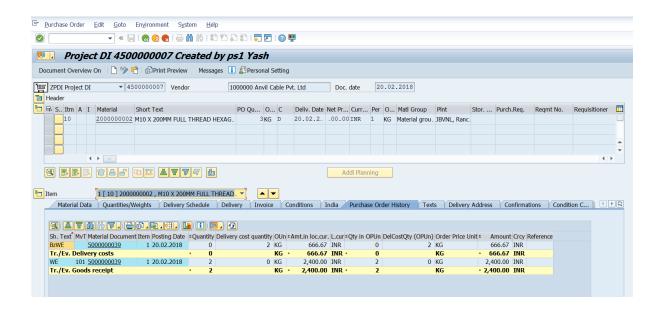

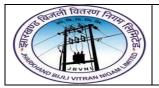

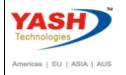

### 4 Purchase Order (Dispatch Instruction):

The type of procurement can be maintained in a field that is known as **item category** as shown below.

### 4.0) PO(DI) Type and Number Range:-

| Document | Document | Dossrintion         | Number     | Range      | Internal / |
|----------|----------|---------------------|------------|------------|------------|
| Category | Туре     | Description         | From       | То         | External   |
| PO       | ZHQP     | HQ Purchases        | 400000000  | 4099999999 | Internal   |
| PO       | ZSRV     | Service Purchases   | 4100000000 | 4199999999 | Internal   |
| PO       | ZSTO     | Stock Transp. Order | 4200000000 | 4299999999 | Internal   |
| PO       | ZLOC     | Local Purchases     | 4300000000 | 4399999999 | Internal   |
| РО       | ZFO      | Blanket Order       | 4400000000 | 4499999999 | Internal   |
| РО       | ZPDI     | Project DI          | 4500000000 | 4599999999 | Internal   |
| РО       | ZNDI     | Non Project DI      | 4600000000 | 4699999999 | Internal   |
| РО       | ZTUR     | Turnkey Purchases   | 4700000000 | 4799999999 | Internal   |

#### 4.1 Create PO(DI):-

#### Path to Create PO (DI):-

| SAP Menu Path | Logistics => Materials Management => Purchasing => Purchase |
|---------------|-------------------------------------------------------------|
|               | Order => Create => Vendor/Supplying Plant known             |
| SAP T-code    | ME21N                                                       |

### 4.1.1 SAP Easy Access

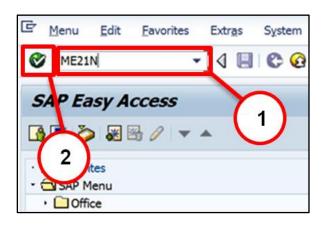

| Step | Action                                       |
|------|----------------------------------------------|
| (1)  | ME21N is now entered in the Transaction box. |

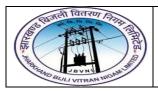

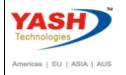

| Step | Action               |
|------|----------------------|
| (2)  | Click <b>Enter</b> . |

#### 4.1.2 ME21N - Create Purchase Order(DI)

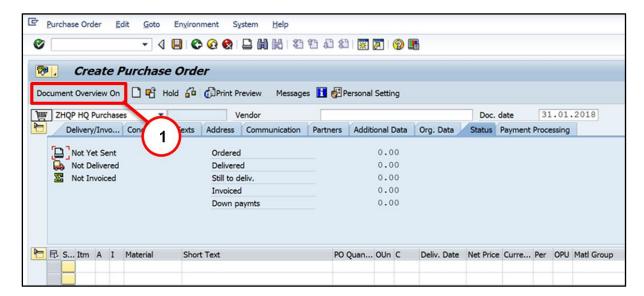

| Step | Action                                                 |
|------|--------------------------------------------------------|
| (1)  | Document Overview On: Click ( If Doc. overview not On) |

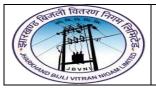

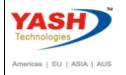

### 4.1.3 ME21N - Create Purchase Order(DI)

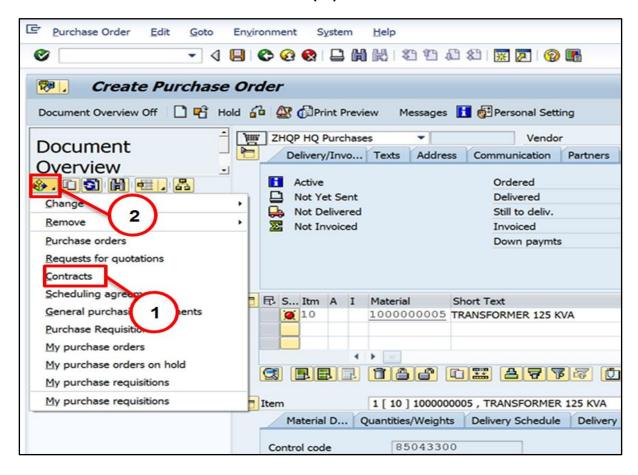

| Step | Action                  |  |
|------|-------------------------|--|
| (1)  | Click Selection Variant |  |
| (2)  | Contract:- Select       |  |

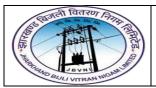

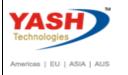

# 4.1.4 ME21N - Create Purchase Order(DI)

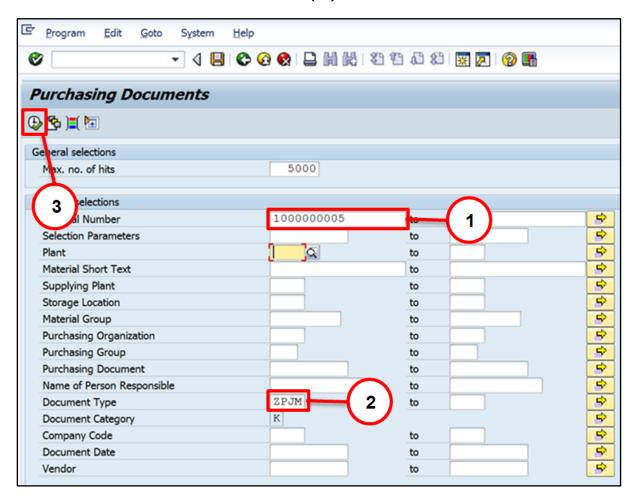

| Step | Action                                 |  |
|------|----------------------------------------|--|
| (1)  | Material Number: Input Material Number |  |
| (2)  | Document Type: Input Doc. type         |  |
| (3)  | Click Execute                          |  |

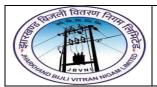

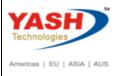

### 4.1.5 ME21N - Create Purchase Order(DI)

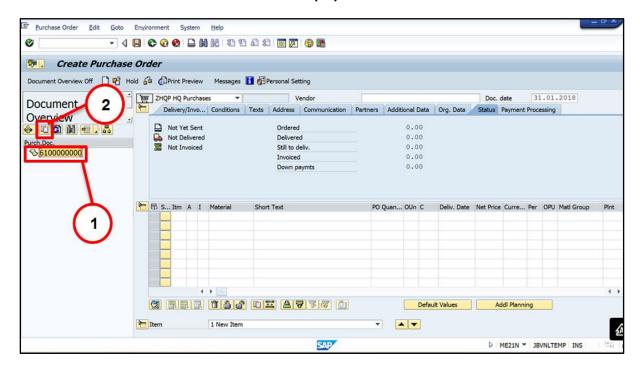

| Step | Action                    |  |
|------|---------------------------|--|
| (1)  | Purc.Doc: Select Pur.Doc. |  |
| (2)  | Click Adopt               |  |

### 4.1.6 ME21N - Create Purchase Order(DI)

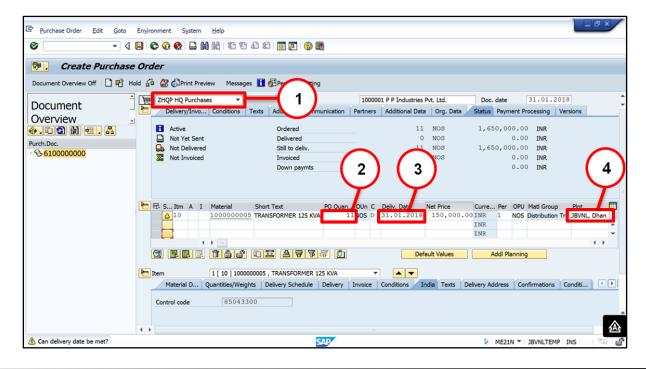

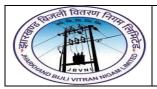

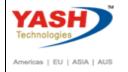

| Step | Action                                                |
|------|-------------------------------------------------------|
| (1)  | PO Doc Type: Select PO Doc Type                       |
| (2)  | Qty: Input PO Qty                                     |
| (3)  | Delivery Date: Check Delivery date.                   |
| (4)  | Plant & Storage Location:- Input/Select Plant & S Loc |

## 4.1.7 ME21N - Create Purchase Order(DI)

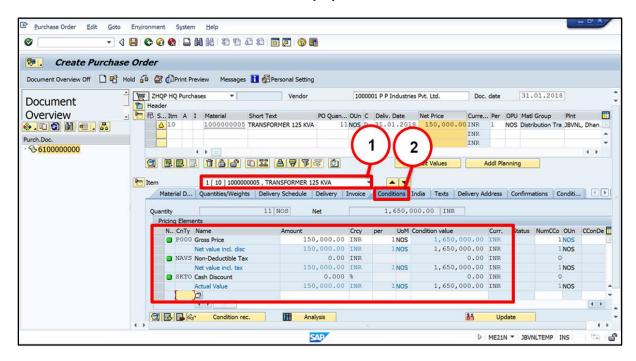

| Step | Action                  |  |
|------|-------------------------|--|
| (1)  | Select item             |  |
| (2)  | Select Condition tab    |  |
|      | Check Pricing elements. |  |

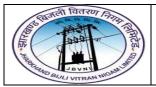

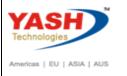

### 4.1.8 ME21N - Create Purchase Order(DI)

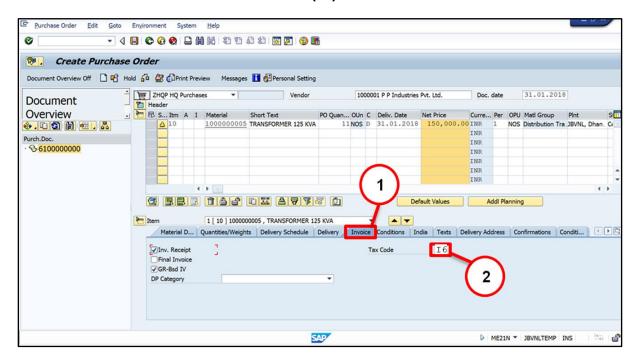

| Step   | Action                                           |  |
|--------|--------------------------------------------------|--|
| (1)    | Select Invoice tab                               |  |
| (2)    | Tax Code:- Input/Select Tax Code                 |  |
|        | Press Enter                                      |  |
| Note:- | - GR-Based Invoice Verification Ticked Mandatory |  |

### 4.1.9 ME21N – Create Purchase Order(DI)

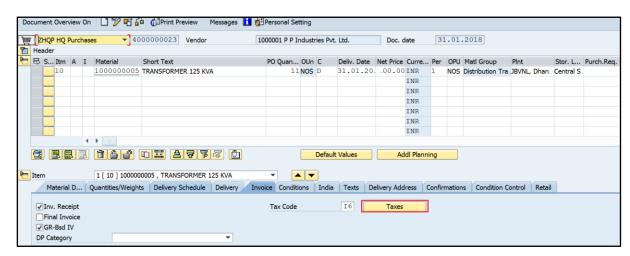

Step Action

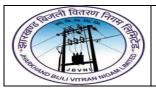

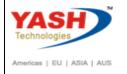

| Step | Action      |  |
|------|-------------|--|
|      | Click Taxes |  |

#### 4.1.10 ME21N - Create Purchase Order(DI)

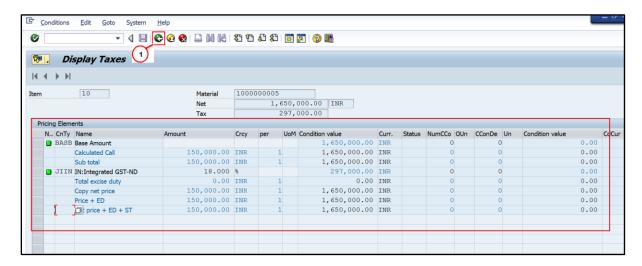

| Step | Action                       |  |
|------|------------------------------|--|
|      | See Pricing element of Taxes |  |
| (1)  | Click Back                   |  |

#### 4.1.11 ME21N - Create Purchase Order(DI)

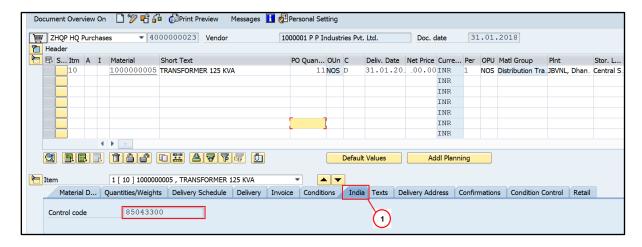

| Step | Action                         |  |
|------|--------------------------------|--|
| (1)  | Click <b>India</b> Tab         |  |
|      | Check Control code(HSN number) |  |

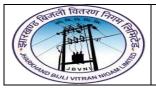

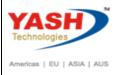

### 4.1.12 ME21N - Create Purchase Order(DI)

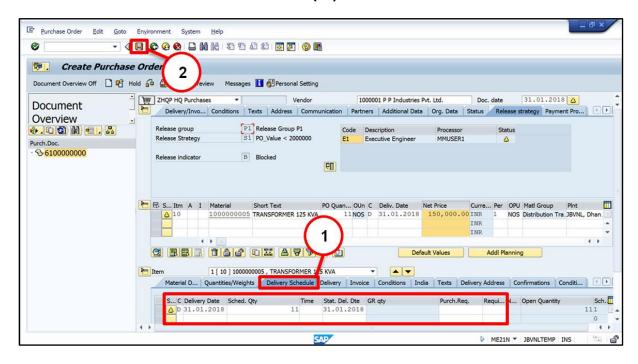

| Step | Action                            |  |
|------|-----------------------------------|--|
| (1)  | Select Condition tab              |  |
|      | Check Delivery Schedule and dates |  |
| (2)  | (2) Click Save                    |  |

☑ HQ Purchases created under the number 4000000023

### 4.2 Change PO(DI):-

### Path to Change PO (DI):-

| SAP Menu Path | Logistics => Materials Management => Purchasing => Purchase |
|---------------|-------------------------------------------------------------|
|               | Order => Change                                             |
| SAP T-code    | ME22N                                                       |

You can change PO (Dispatch Instruction) with ME22N transaction code.

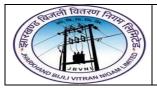

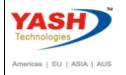

### 4.3 Display PO(DI):-

### Path to Display PO (DI):-

| SAP Menu Path | Logistics => Materials Management => Purchasing => Purchase |
|---------------|-------------------------------------------------------------|
|               | Order => Display                                            |
| SAP T-code    | ME23N                                                       |

You can Display PO (Dispatch Instruction) with ME23N transaction code.

## 4.4 Release PO(DI):-

### Path to Release PO (DI):-

| SAP Menu Path | Logistics => Materials Management => Purchasing => Purchase |
|---------------|-------------------------------------------------------------|
|               | Order => Release=>individual Release                        |
| SAP T-code    | ME29N                                                       |

You can check 1<sup>st</sup> processor (Release Code) to release the Purchasing Document.

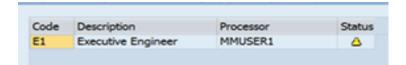

Here "MMUSER1" is only 1 Processor to release the PO.

## MMUser1 Log in to SAP.

### 4.4.1 SAP Easy Access

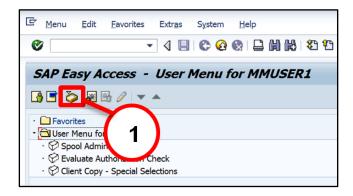

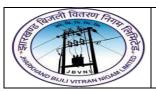

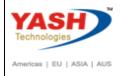

| Step | Action                       |
|------|------------------------------|
| (1)  | Click SAP Business Workplace |

# 4.4.2 SAP Easy Access

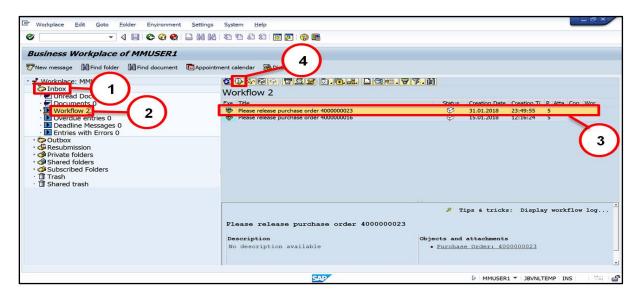

| Step | Action         |
|------|----------------|
| (1)  | Click Inbox    |
| (2)  | Click Workflow |
| (3)  | Select PO      |
| (4)  | Click Execute  |

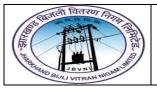

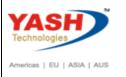

## 4.4.3 SAP Easy Access

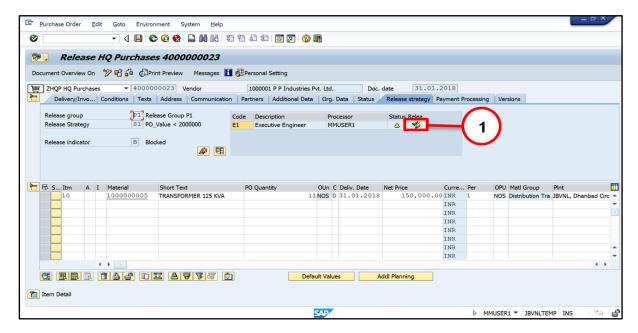

| Step | Action                 |  |
|------|------------------------|--|
| (1)  | Click Release and SAVE |  |

#### 4.4.4 Release PO

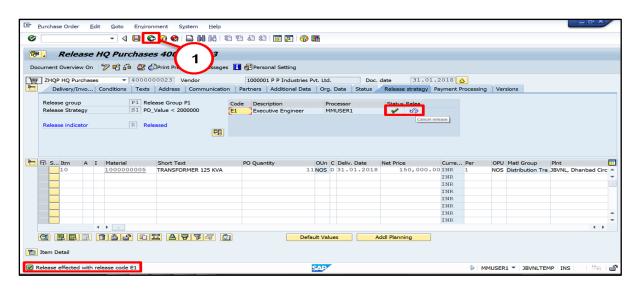

| Step | Action                                               |  |
|------|------------------------------------------------------|--|
|      | Check Status                                         |  |
|      | See Information message at the bottom of the screen. |  |
| (1)  | Click Back                                           |  |

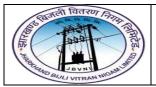

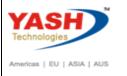

### 4.4.5 SAP Easy Access

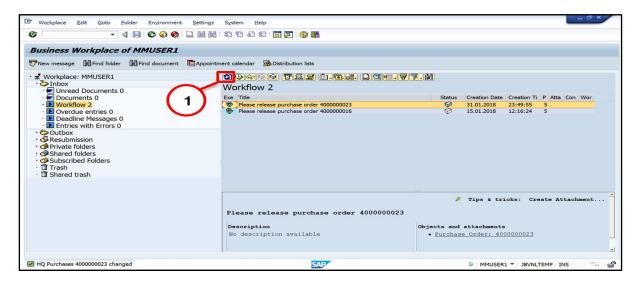

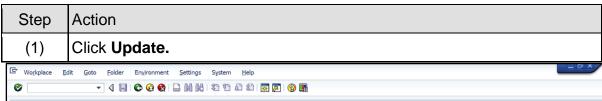

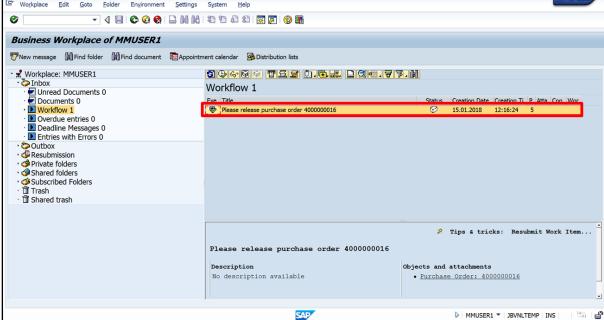

| Step | Action                                                |
|------|-------------------------------------------------------|
| (1)  | System update workflow list, and removed Released PO. |

### 4.5 Amendment PO(DI):-

Path to Amendment PO (DI):-

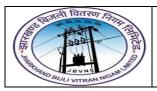

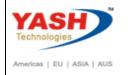

| SAP Menu Path | Logistics => Materials Management => Purchasing => Purchase |
|---------------|-------------------------------------------------------------|
|               | Order => Change                                             |
| SAP T-code    | ME22N                                                       |

### 4.5.1 SAP Easy Access

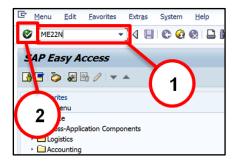

| Step | Action                                       |
|------|----------------------------------------------|
| (1)  | ME22N is now entered in the Transaction box. |
| (2)  | Click Enter <sup>™</sup> .                   |

# 4.5.2 ME22N - Change Purchase Order (DI)

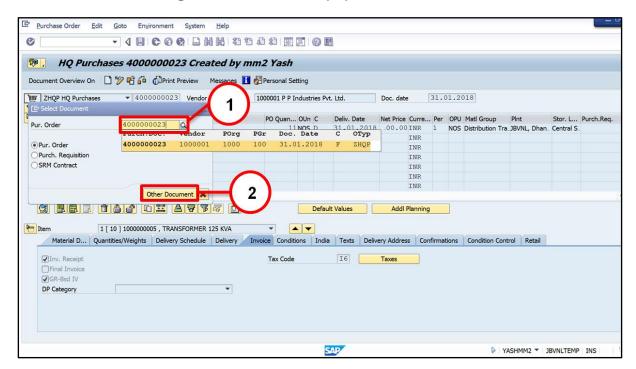

Step Action

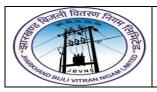

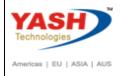

| Step | Action                                                   |
|------|----------------------------------------------------------|
| (1)  | Purchase Order:- Input / Selection Purchase order number |
| (2)  | Click Other Document                                     |

## 4.5.3 ME22N - Change Purchase Order (DI)

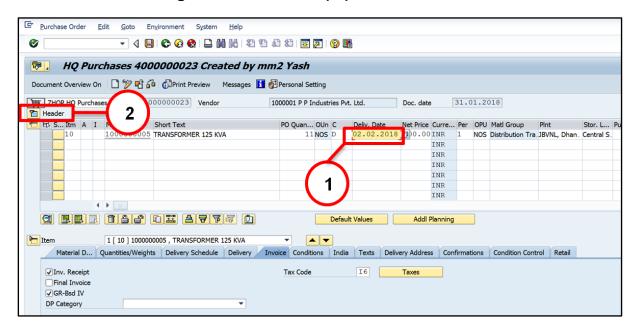

| Step | Action                                                                 |
|------|------------------------------------------------------------------------|
| (1)  | Delivery date:- Change Delivery date ( Change as per your requirement) |
| (2)  | Click <b>Header</b>                                                    |

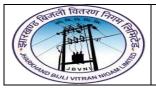

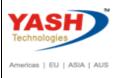

### 4.5.4 ME22N - Change Purchase Order (DI)

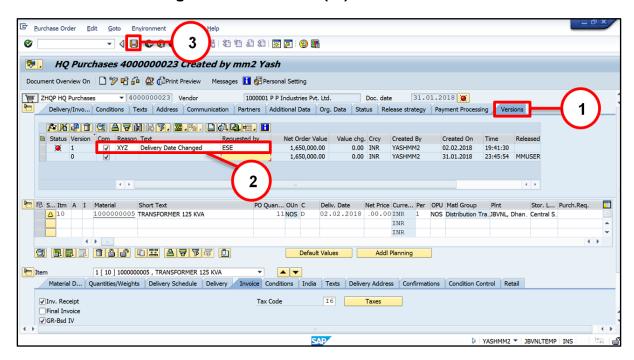

| Step | Action                                                       |
|------|--------------------------------------------------------------|
| (1)  | Select <b>versions</b> tab                                   |
| (2)  | Input change ( Active Completed, Reason, Text, Requested By) |
| (3)  | Click Save                                                   |

☑ HQ Purchases 4000000023 changed

### 4.6 Cancellation PO(DI):-

# Path to Cancellation PO (DI):-

| SAP Menu Path | Logistics => Materials Management => Purchasing => Purchase |
|---------------|-------------------------------------------------------------|
|               | Order => Change                                             |
| SAP T-code    | ME22N                                                       |

You can cancel PO in ME22N transaction code by "Delivery Completed" Indicator tick.

# **Manual End**